## Quick Guide - Downloading and Installing Cisco Jabber for iPhone

**App Store** 

Start by opening the **App Store** on the iPhone device.

Once in the **App Store** application select the **Search** option from the lower navigation pane.

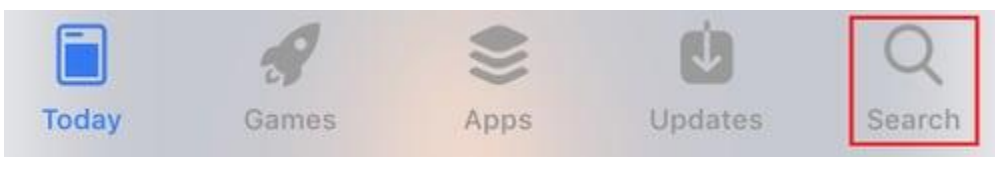

Next, search for **Jabber** using the app store search bar.

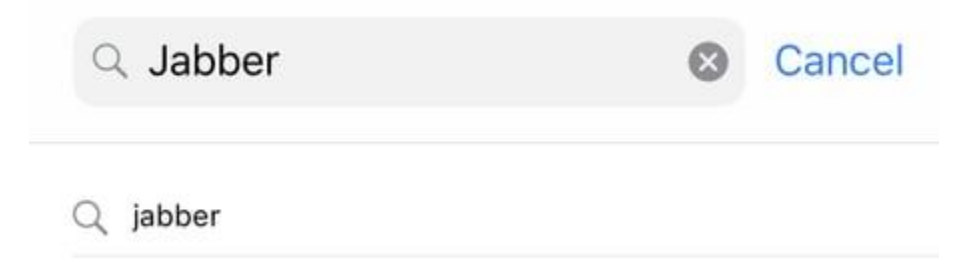

Once you have found the **Cisco Jabber** applicationsimplyselect **GET** to start the installation.

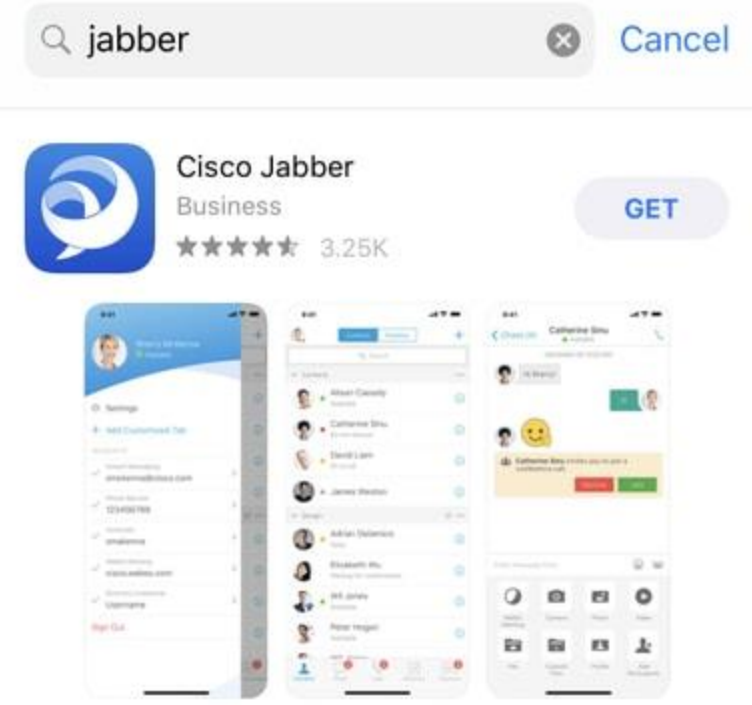

## **Logging in to Jabber**

To perform a first time login for Jabber for iPhone, start by finding the Cisco Jabber application on the iPhone device and launching it .

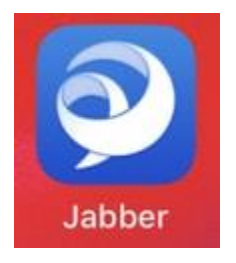

Once the Jabber for iPhone application launches you will be presented with the **End user license agreement**. Please read through the notices and terms of service. If you wish to continue select **Accept**.

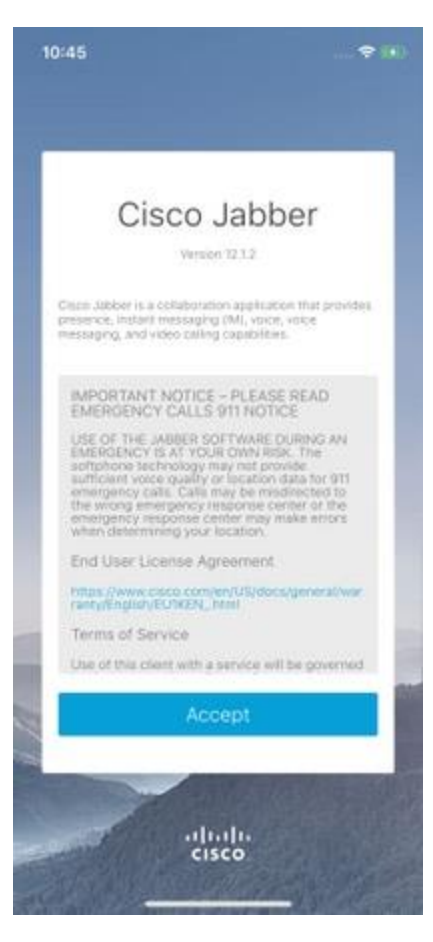

Jabber will then request permission to access the iPhone microphone as this is needed for Jabber voice services. If this is acceptable and you wish to continue with Jabber logIn select **OK**.

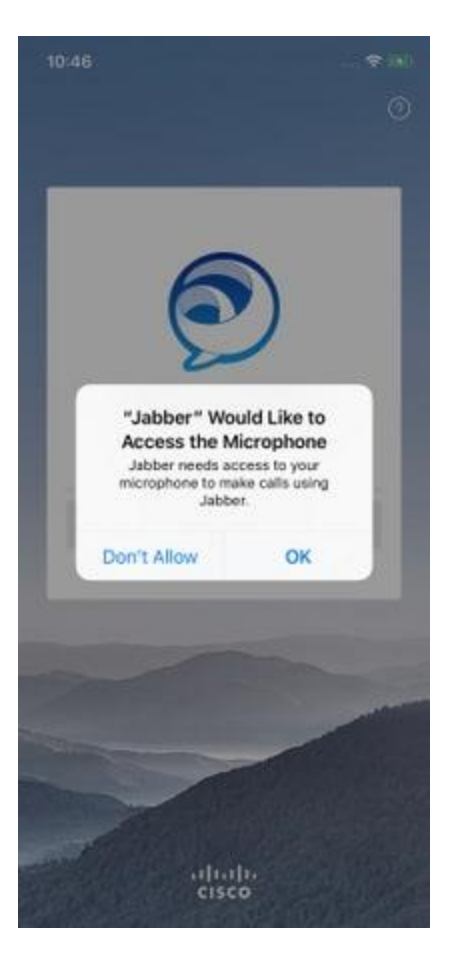

Next the Jabber application will display the service discovery login screen. Here you will provided the Jabber username and the domain that will be used for service discovery (example. tuser@testlab.com). To proceed with login select the **Continue** button.

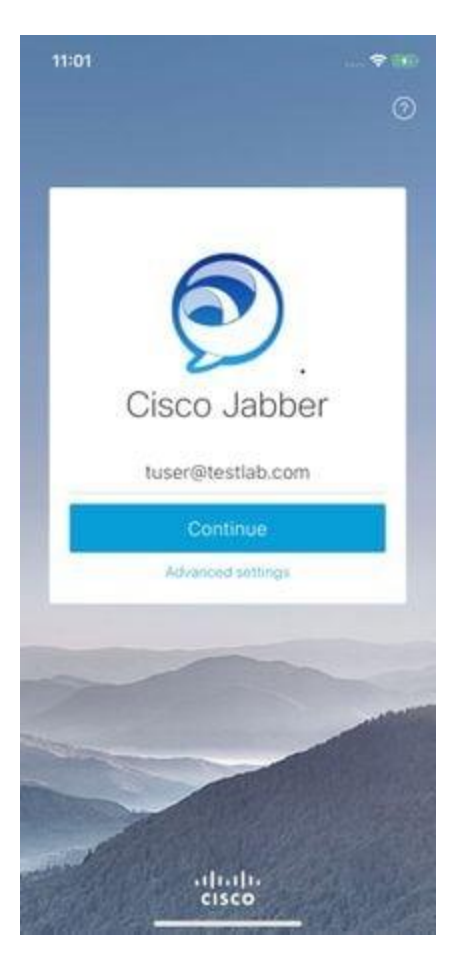

Once service discovery has finished you will be prompted to provide the credentials for Jabber login. Provide a valid Jabber username and password and select **Sign In**.

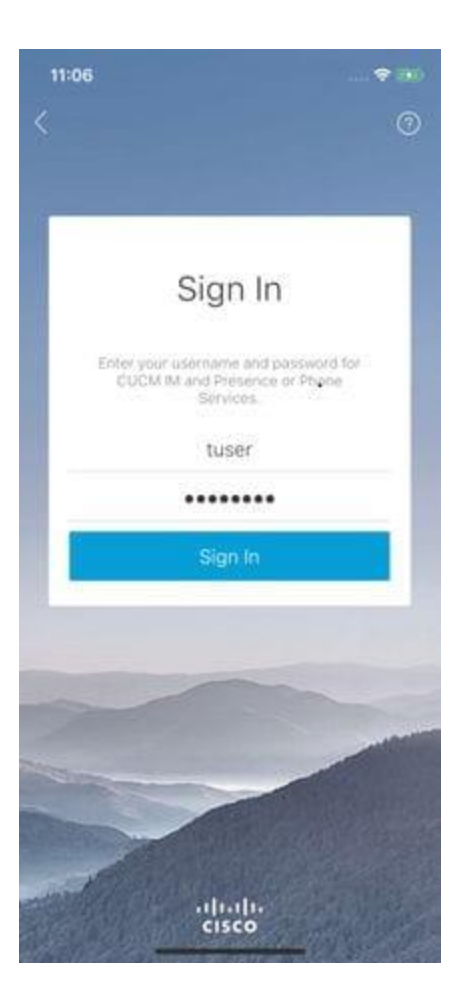